# <span id="page-0-1"></span>**Como trabalhar com autorização de pedido no aplicativo?**

- [1.0 Como visualizar os pedidos que entram para autorização.](#page-0-0)
- [2.0 Como autorizar ou rejeitar os pedidos.](#page-4-0)
- [3.0 Como pesquisar os pedidos para autorização por equipe ou representante e data.](#page-6-0)

## Produto: maxGestão

### <span id="page-0-0"></span>**1.0 - Como visualizar os pedidos que entram para autorização.**

1.1 - Na página principal do aplicativo clique no ícone  $\equiv$  no canto esquerdo da tela e posteriormente em **Autorização de pedidos;**

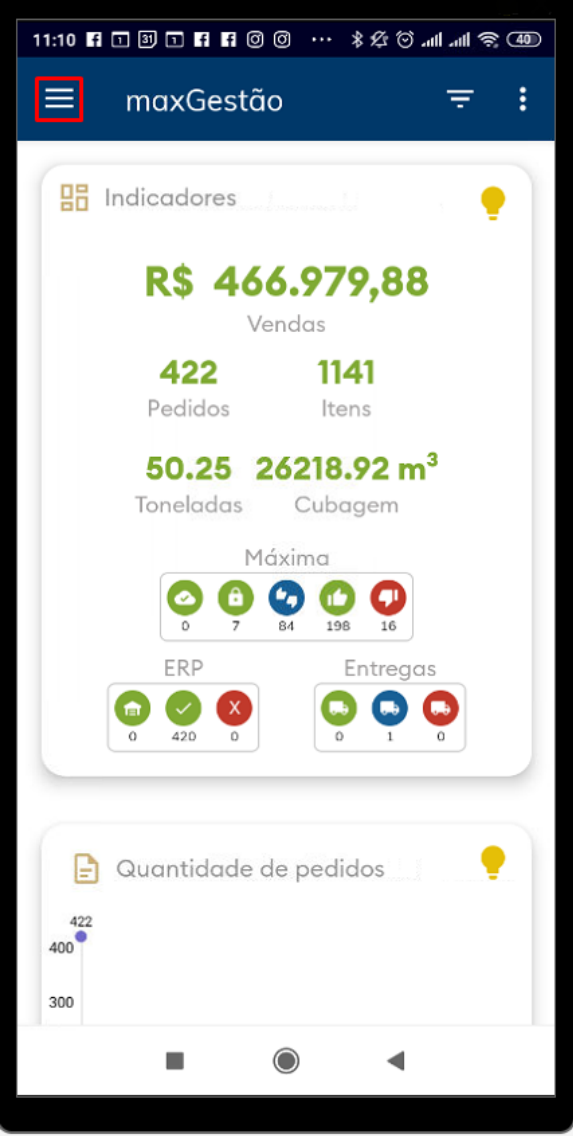

# Artigos Relacionados

- [Autorização/ Aprovação de](https://basedeconhecimento.maximatech.com.br/pages/viewpage.action?pageId=66027558)  [Pedidos no maxPedido](https://basedeconhecimento.maximatech.com.br/pages/viewpage.action?pageId=66027558)
- [Como cadastrar clientes pelo](https://basedeconhecimento.maximatech.com.br/display/BMX/Como+cadastrar+clientes+pelo+aplicativo+do+maxPedido)  [aplicativo do maxPedido](https://basedeconhecimento.maximatech.com.br/display/BMX/Como+cadastrar+clientes+pelo+aplicativo+do+maxPedido)
- [Como trabalhar com](https://basedeconhecimento.maximatech.com.br/pages/viewpage.action?pageId=20480016)  [autorização de pedidos no](https://basedeconhecimento.maximatech.com.br/pages/viewpage.action?pageId=20480016)  [maxGestão](https://basedeconhecimento.maximatech.com.br/pages/viewpage.action?pageId=20480016)
- [como trabalhar com Períodos](https://basedeconhecimento.maximatech.com.br/pages/viewpage.action?pageId=66027675)  [de vendas no Aplicativo do](https://basedeconhecimento.maximatech.com.br/pages/viewpage.action?pageId=66027675)  [maxPedido](https://basedeconhecimento.maximatech.com.br/pages/viewpage.action?pageId=66027675)
- [Como inserir Pré Pedido no](https://basedeconhecimento.maximatech.com.br/pages/viewpage.action?pageId=67076595)  [App do maxPedido](https://basedeconhecimento.maximatech.com.br/pages/viewpage.action?pageId=67076595)

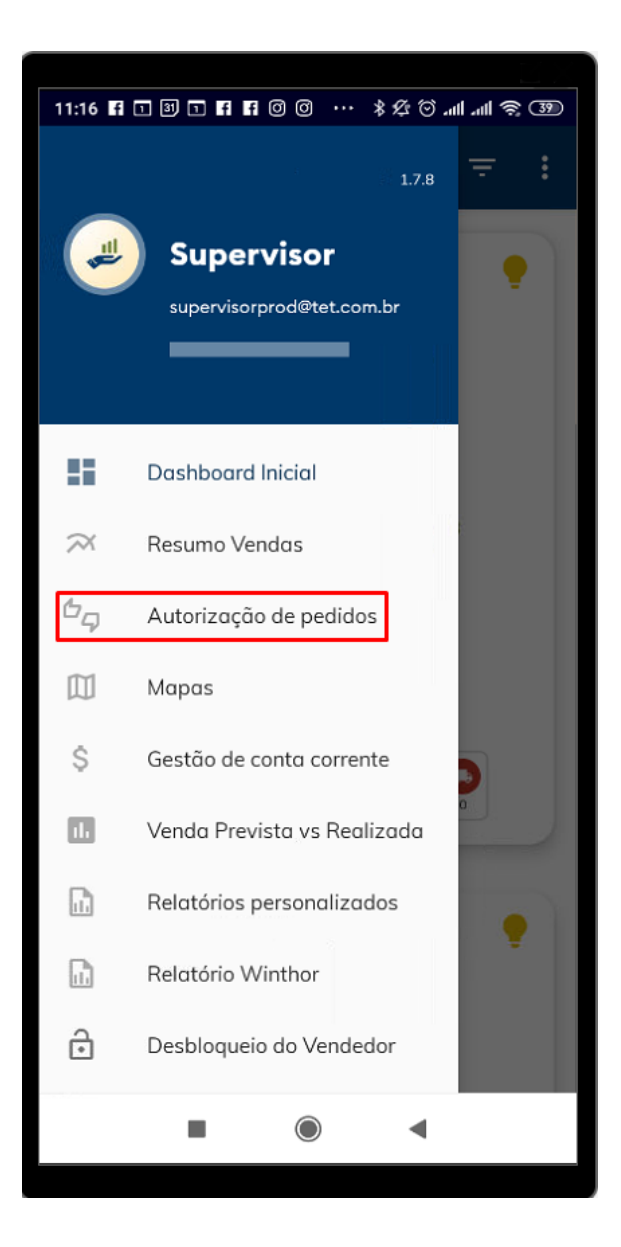

1.2 - Já dentro da aba **Autorização de pedidos** é possível ver os pedidos pendentes para serem liberados ou não, os já aprovados e os que foram rejeitados;

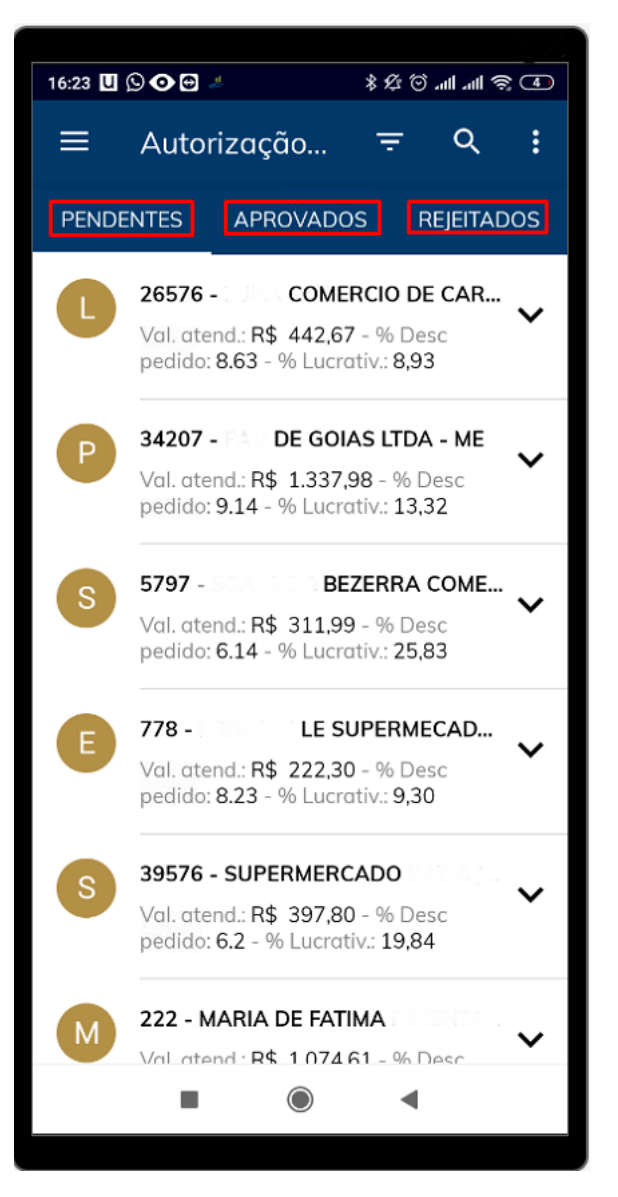

1.3 - Ao clicar em cima do pedido serão visualizados os detalhes dos itens com o nome do produto, preço de tabela, preço autorizado, preço mínimo, % de desconto autorizado, % lucratividade e % comissão;

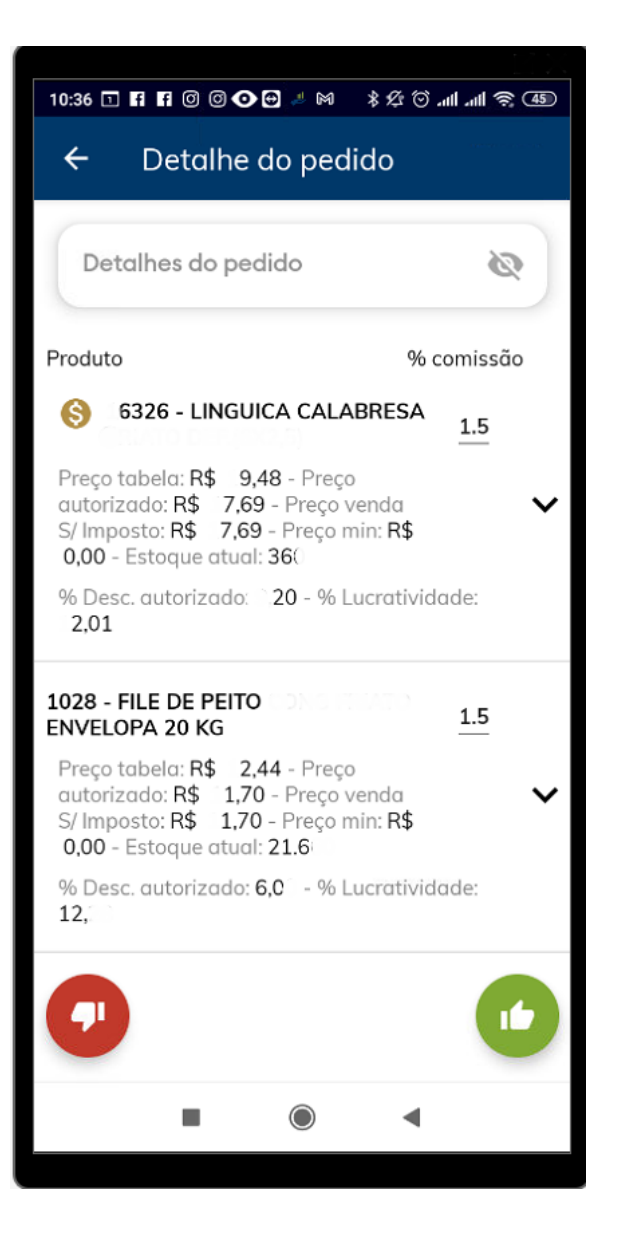

1.4 - Ao clicar na seta a frente do pedido irá mostrar detalhes do pedido como cliente, número do pedido, data, filial, supervisor, rca, data em que foi enviado para aprovação, motivo da autorização, plano de pagamento e o usuário que autorizou.

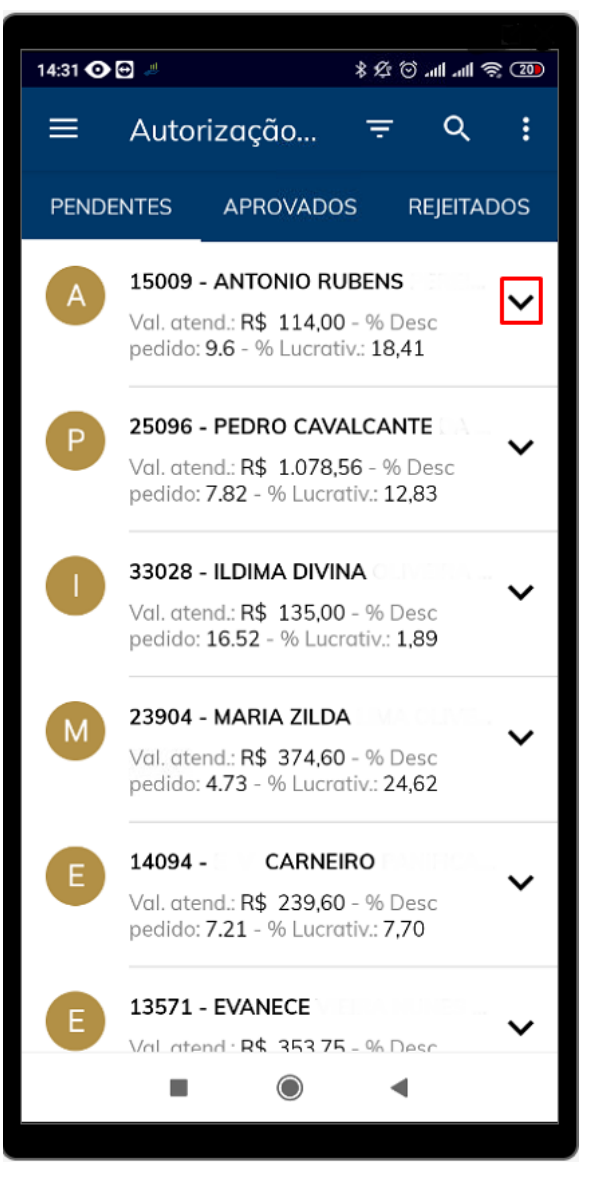

[Voltar](#page-0-1)

**2.0 - Como autorizar ou rejeitar os pedidos.**

2.1 - Clique na aba pendentes, ela mostra o cabeçalho do pedido como o valor , o % de desconto e a margem de lucratividade. Se o usurário chegar a conclusão de que os dados já são suficientes para aceitar ou rejeitar o pedido,

<span id="page-4-0"></span>basta arrasta-lo com dedo em cima para a direita e irá mostrar as opções de aceitar ou rejeitar;

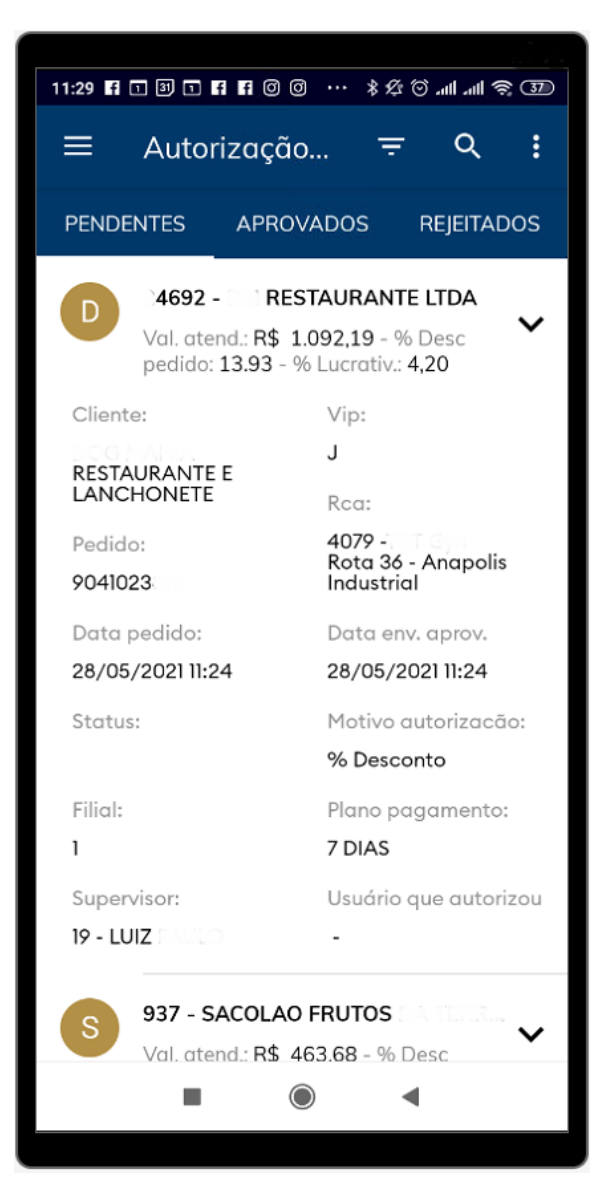

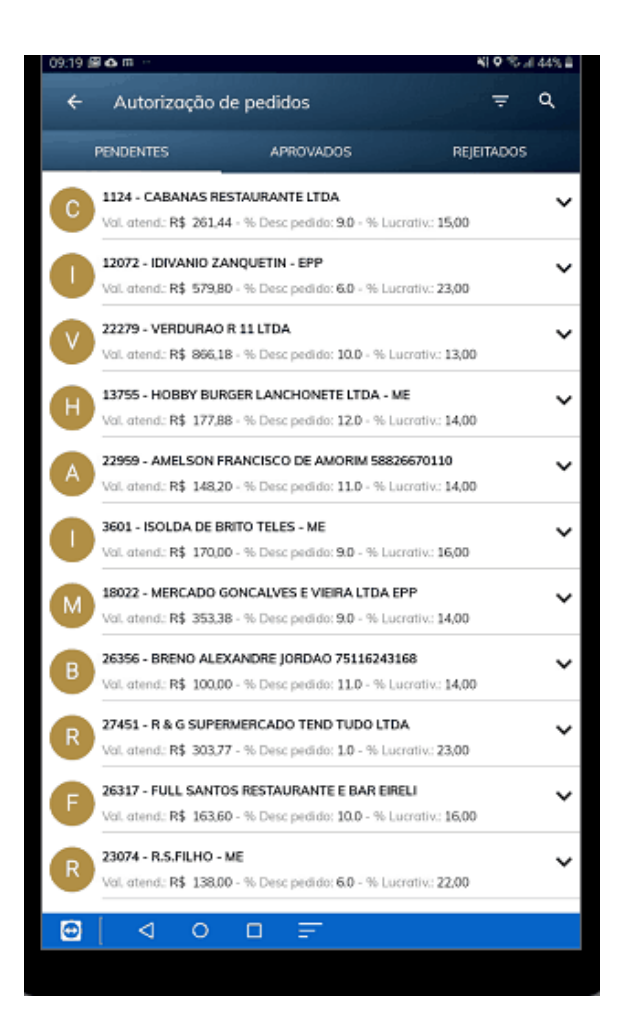

2.2 -Se as informações do cabeçalho não forem suficientes para aceitar ou rejeitar e deseja mais informações sobre o

pedido, clique na seta a frente do pedido que irá mostrar os detalhes, como cliente conforme item 1.5.

Na parte inferior da tela serão encontrados ícones para aceitar que pou rejeitar que

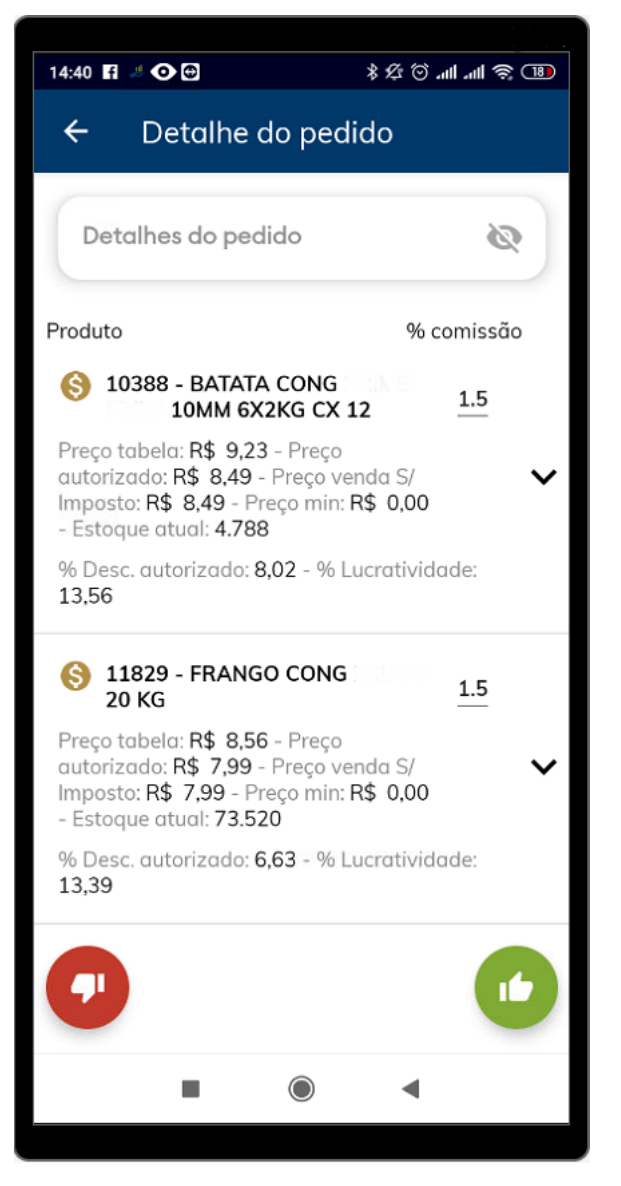

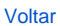

## <span id="page-6-0"></span>**3.0 - Como pesquisar os pedidos para autorização por equipe ou representante e data.**

3.1 - A aba de autorização traz um filtro para ser preenchido e realizar a busca de acordo com a necessidade, por equipe ou representante com data início e fim.

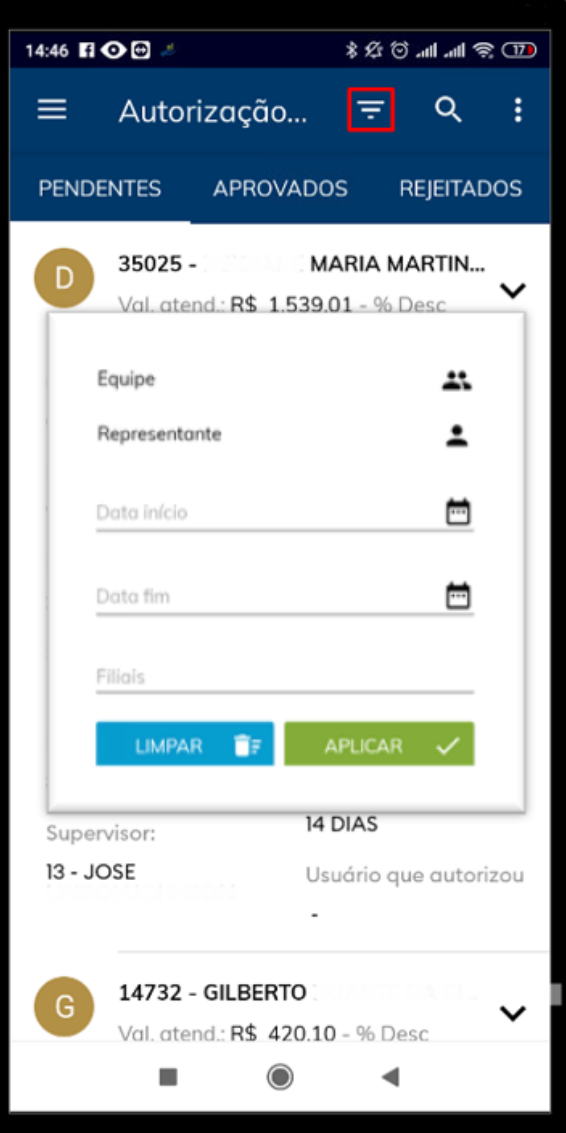

#### [Voltar](#page-0-1)

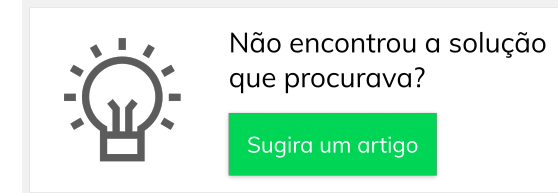

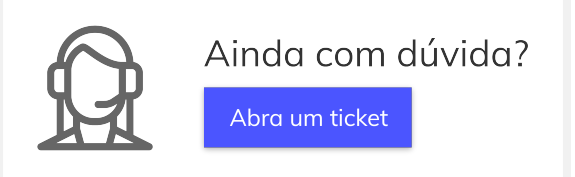